## **Primary Care Provider Search Map Instructions**

This document provides instructions on how to use the Primary Care Provider map to locate primary care providers in Missouri.

#### **Navigation**

The initial (default) view of the Primary Care Provider map shows all Primary Care providers in Missouri.

The zoom button options  $\begin{bmatrix} + & - \end{bmatrix}$  can be used to zoom in or out on the map to view specific areas.

Clicking the home button  $\blacksquare$  will zoom out completely and return to the original starting view of the map.

#### **Select a Provider Type**

To select only specific provider types, use the toggle buttons  $\Box$  located to the right of each provider type by clicking on them to select or unselect. You can select more than one provider type at one time.

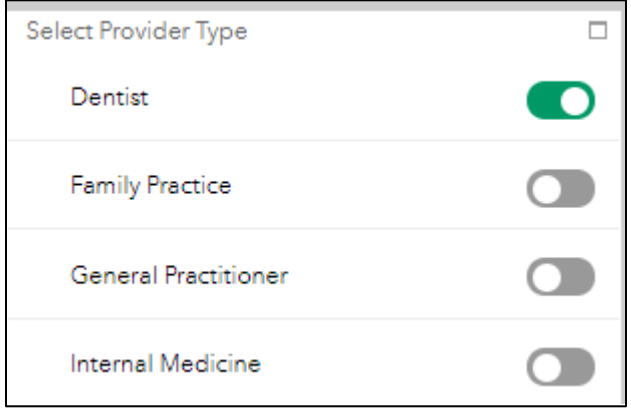

Once you have selected the provider(s) you want to view, a list of those providers will display in the "Provider List" section.

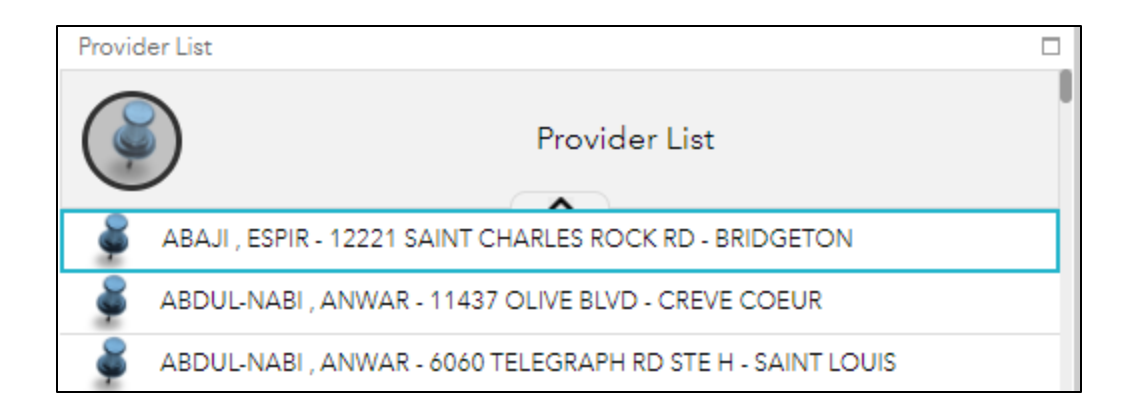

You can click on a provider in the "Provider List" and it will display the pinned location on the map and provide a pop-up box with the provider address and contact information.

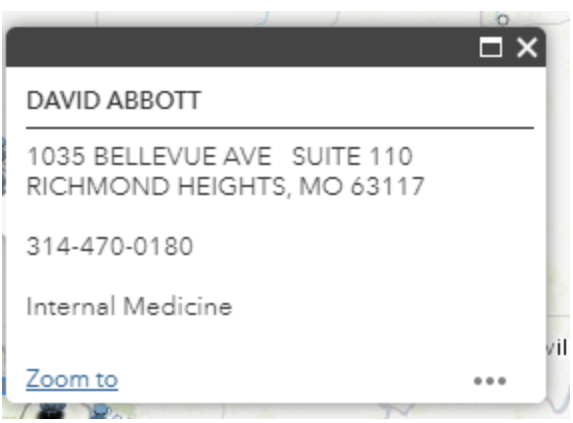

You can also click on a pinned location on the map and a pop-up window will display provider information for that pinned location.

## **Search by Provider or Address/Place**

This search function allows you to select in the dropdown to search by "PROVIDERS", by "ADDRESS OR PLACE", or "All". With the "ADDRESS OR PLACE" option, "PLACE" is referring to the facility/practice name.

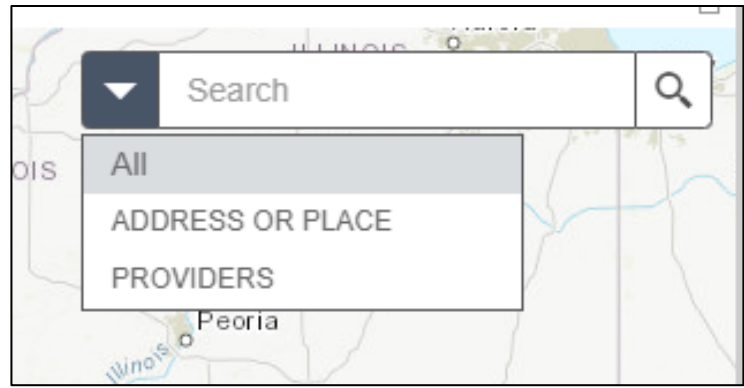

Enter the name of a provider, a place name, or address place-name or address in the search box to search for a location. A list of locations and/or provider names will display in a drop-down.

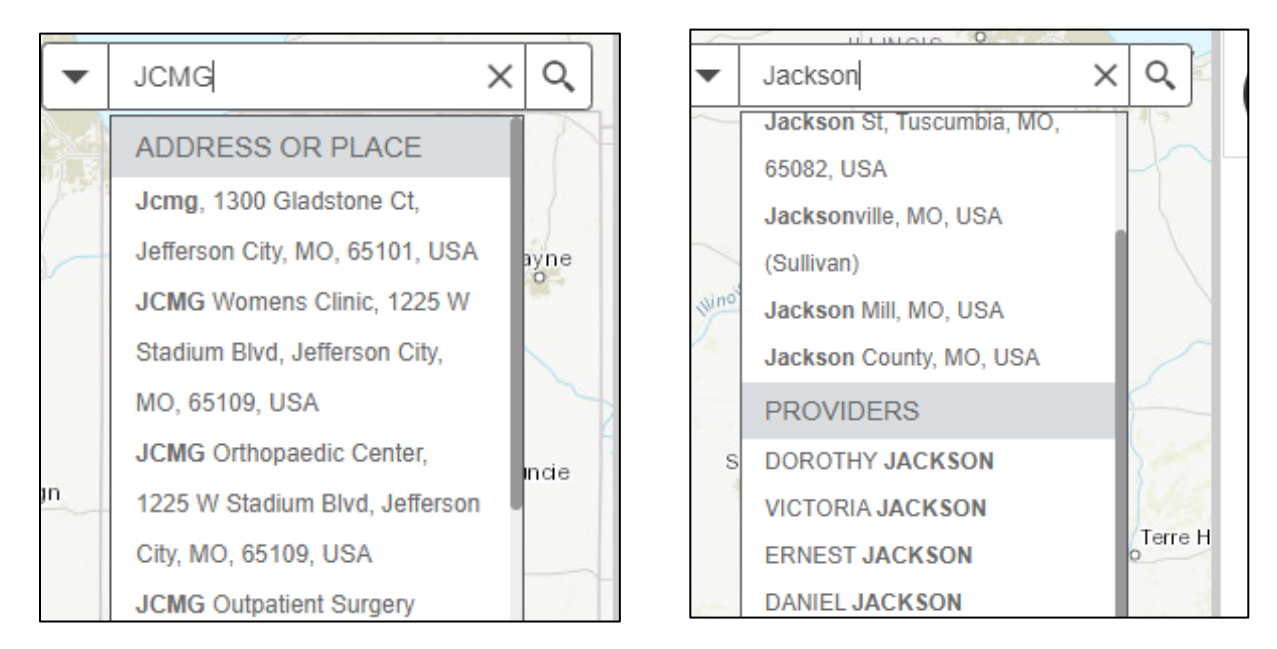

Click on the correct address/place or provider to zoom to that area and click on the pinned location to view provider information, which will appear in a pop-up window.

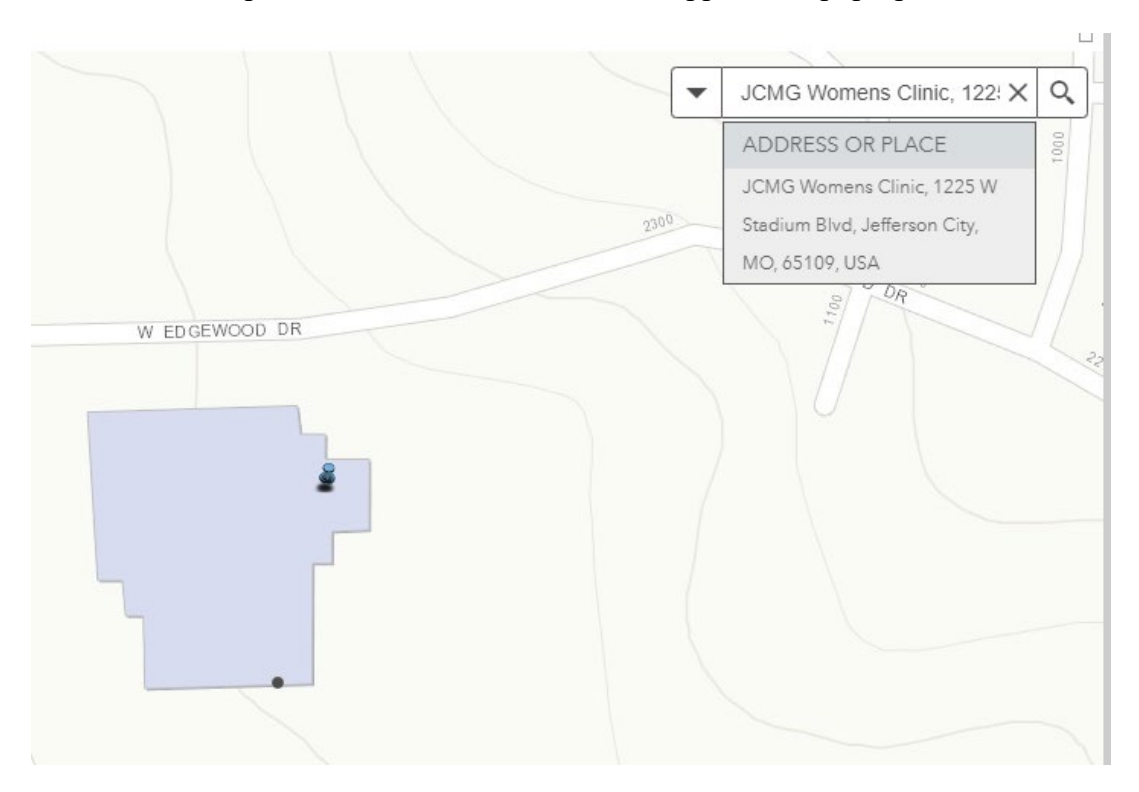

## **Pop-Up Windows**

When you click on a feature and a pop-up window opens, it may have an arrow in the top of the box, which indicates there is more than one provider at that location selected. Click the arrow to view the additional provider information.

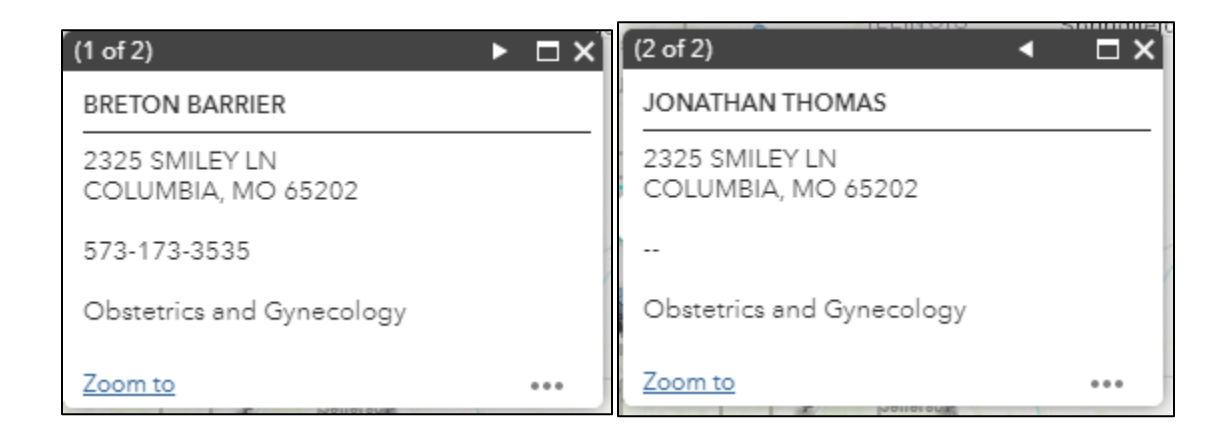

Click the "X" in the search box to clear the selected location. The map view will not change to the default automatically when you clear the selection.

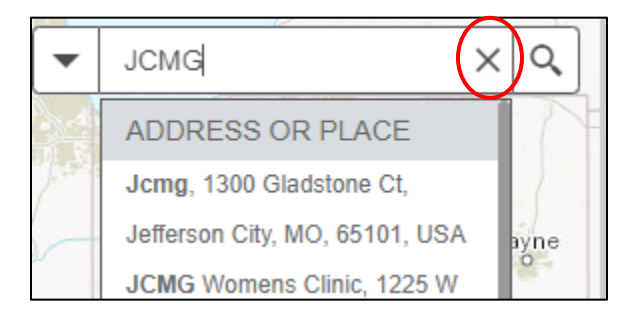

## **Find a Provider Near Me**

You can locate a nearby provider by using the "Find a Provider Near Me" feature. Enter an address, place, zip code, or county into the search to find a facility or specific provider. Enter the number of miles from your location entered in which you would like to view a list of providers or use the slider to define your search area. Click the magnifying glass or press enter to search based on your entered information.

You will see a listing of providers in the "Providers List" section, pinned locations of providers on the map, and a list of providers in the "Find a Provider Near Me" section that also displays the distance the provider is from your entered location.

Once sites are returned, click on one through any of these display options to see more information.

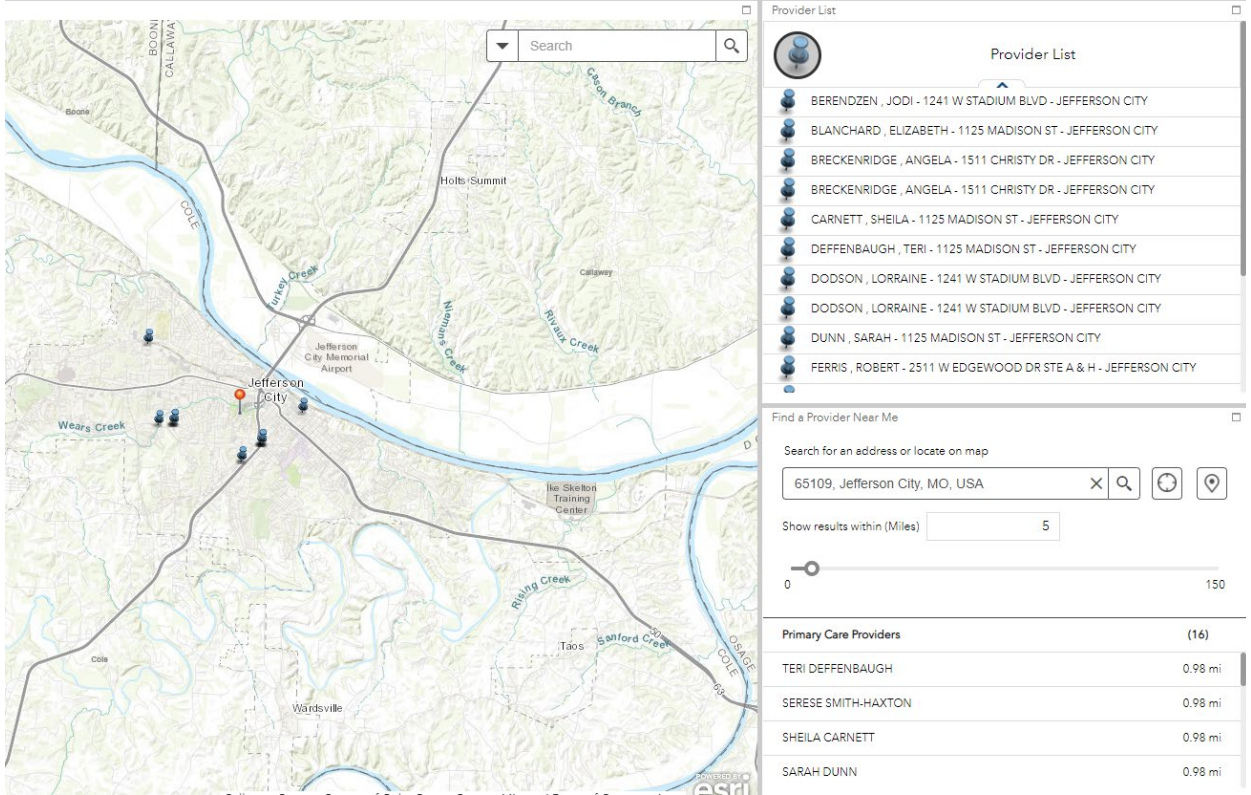

When you click on a provider listed in the "Find a Provider Near Me" section it will give you information about that provider and the option to get directions to that provider from the location you entered into the search field.

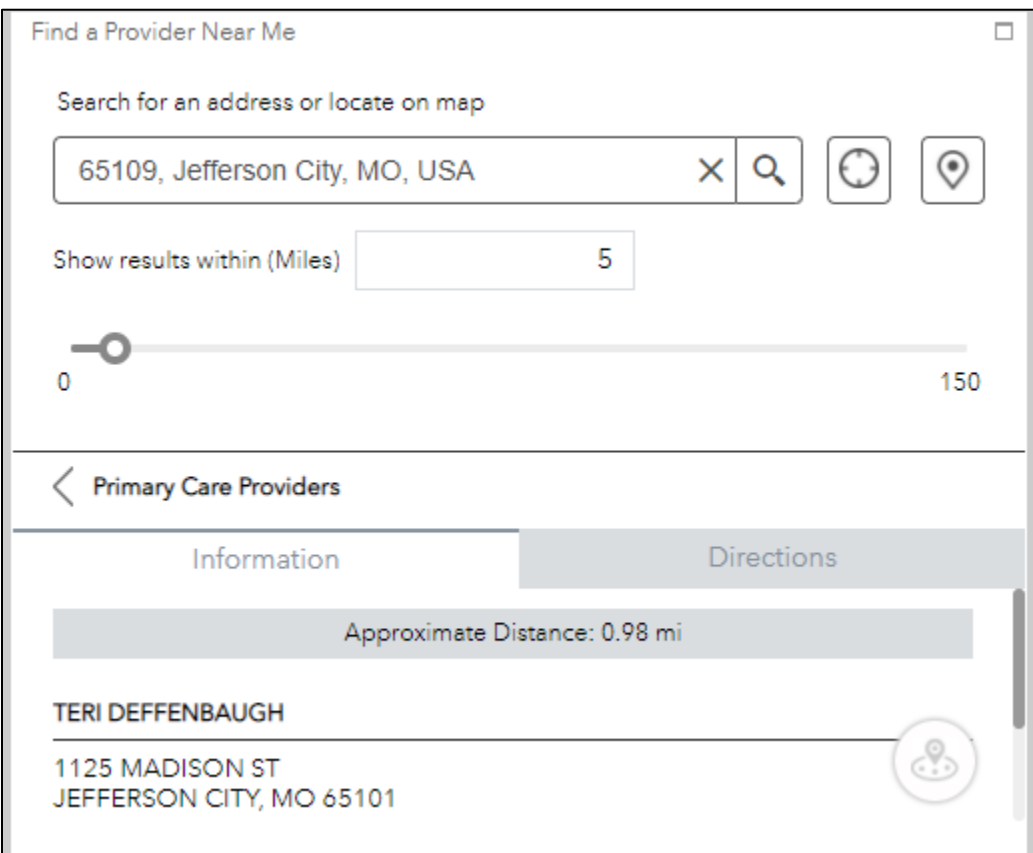

When you click on the "Directions" tab option the travel route will be displayed on the map and step-by-step directions will appear in the "Find a Provider Near Me" feature.

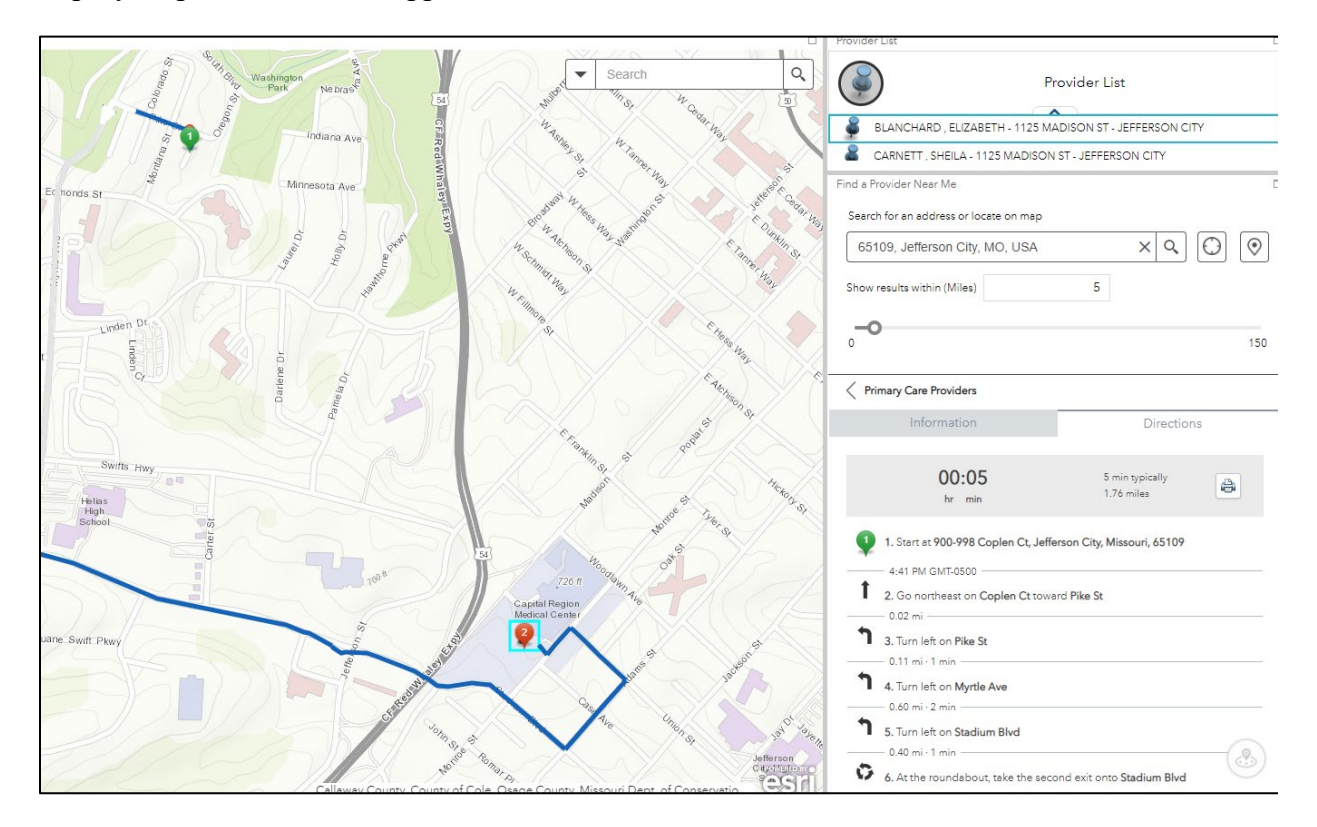

#### **Additional Features**

This application also has some additional features such as:

- Ability to change the map type
- Ability to share your map view
- Download a report of providers

# **Base Map**

This allows users to change the base maps used in the map display.

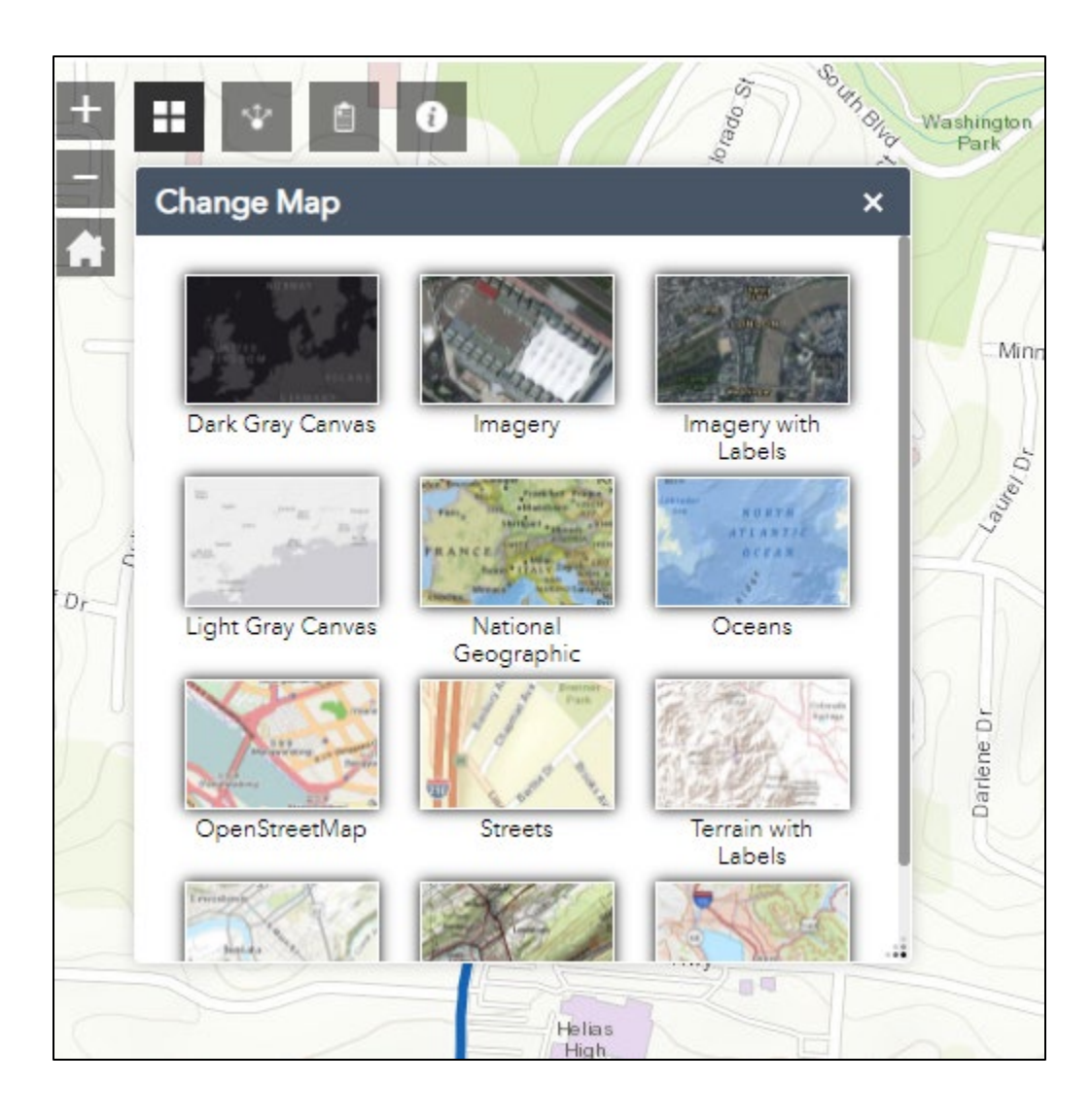

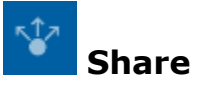

This allows users to share the map through a link, email, Facebook or Twitter. It also provides a code for embedding into a website.

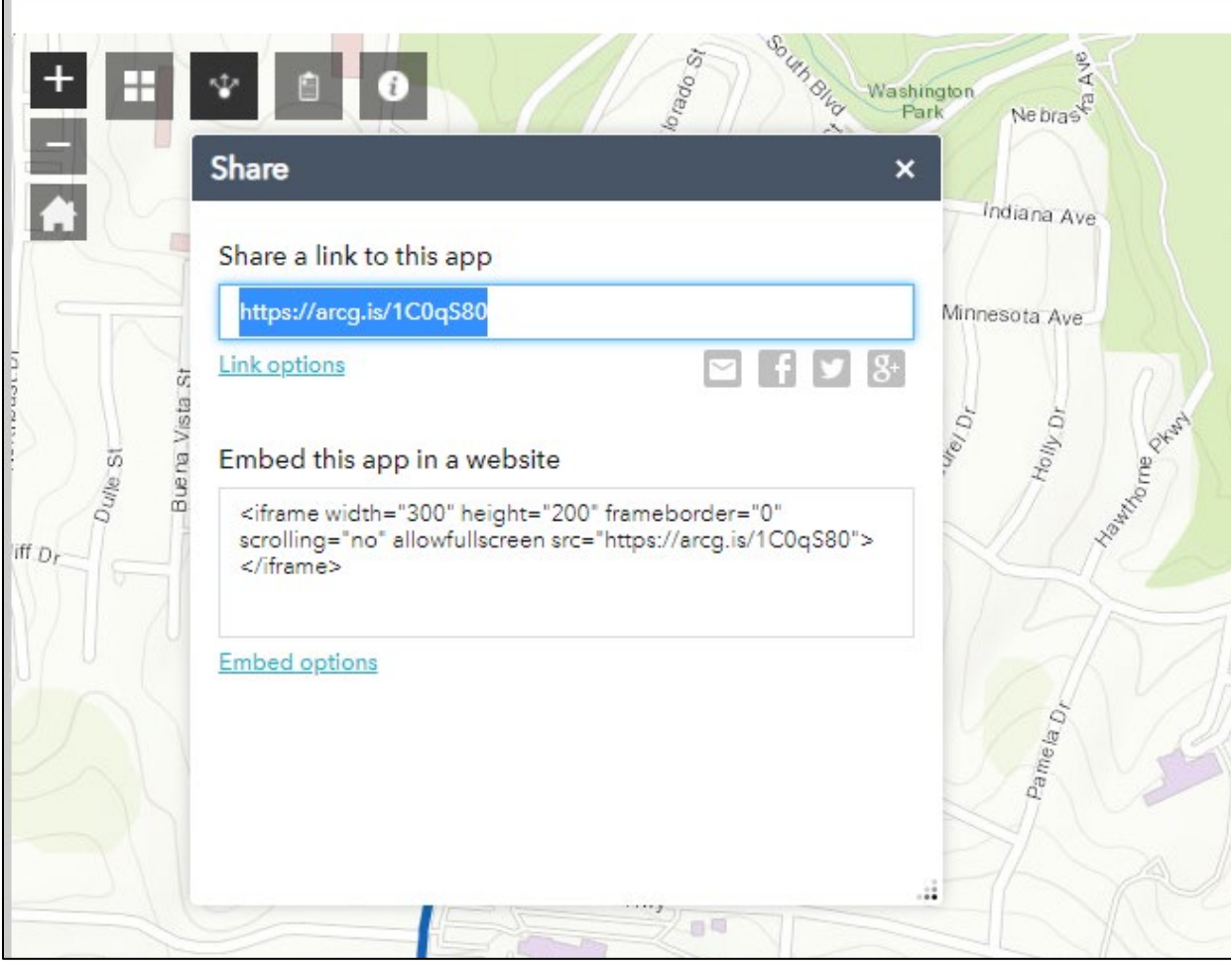

# **Download a Report**

O

This function allows you to download a CSV file or a report of your area of interest. To determine your area of interest, you can either search by address, place, zip code, or by county to find a facility or specific provider. You can also draw the area. You can set the distance you would like the search from the location you entered, or the area you have selected through the draw option.

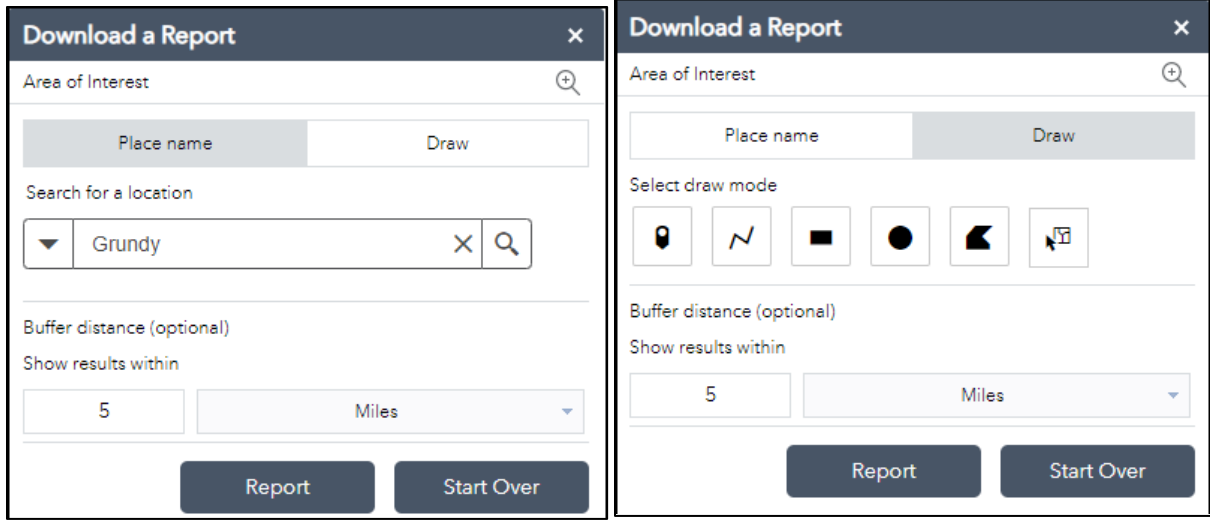

Once you have entered your search criteria, press enter or click on the magnifying glass to search. Next click the "Report" button.

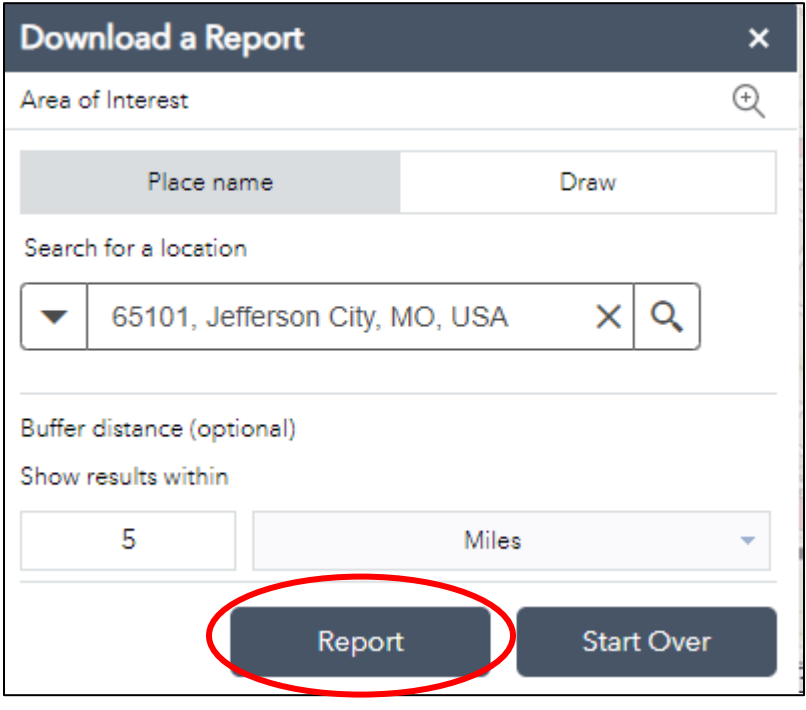

This will take you to the report options for your search where you have an option to download a CSV file (comma-separated values file) or  $\Box$  print a report. Clicking on the plus sign next to "Primary Care Providers" it will expand the list to show the results for your search.

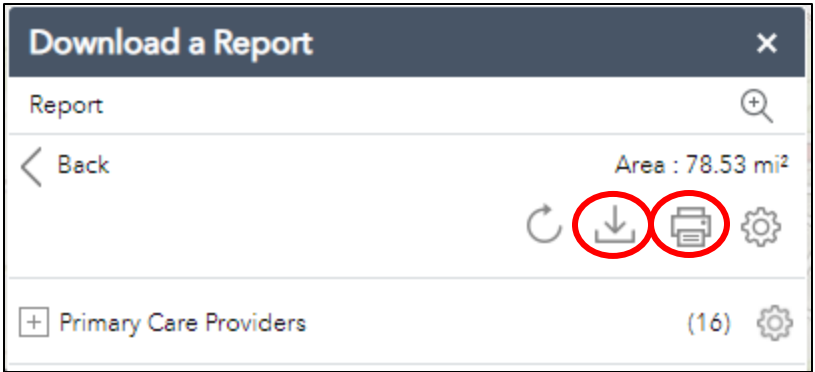

By selecting the gear next to the sites returned, you can choose which attributes to display within your report.

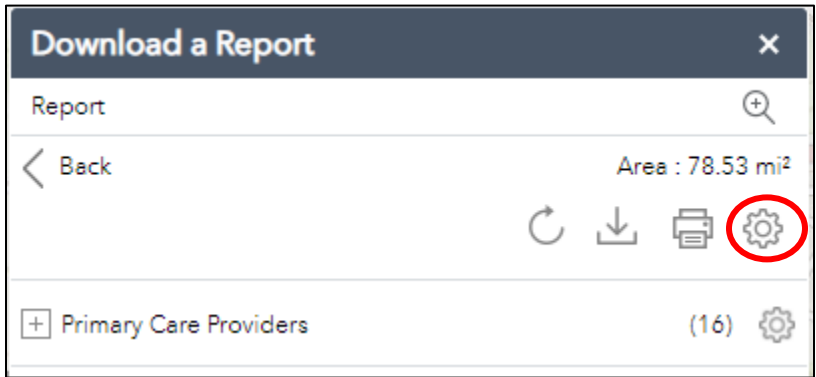

You can select all of the fields or only those you want to display on the report. Once you have made your selections click "OK".

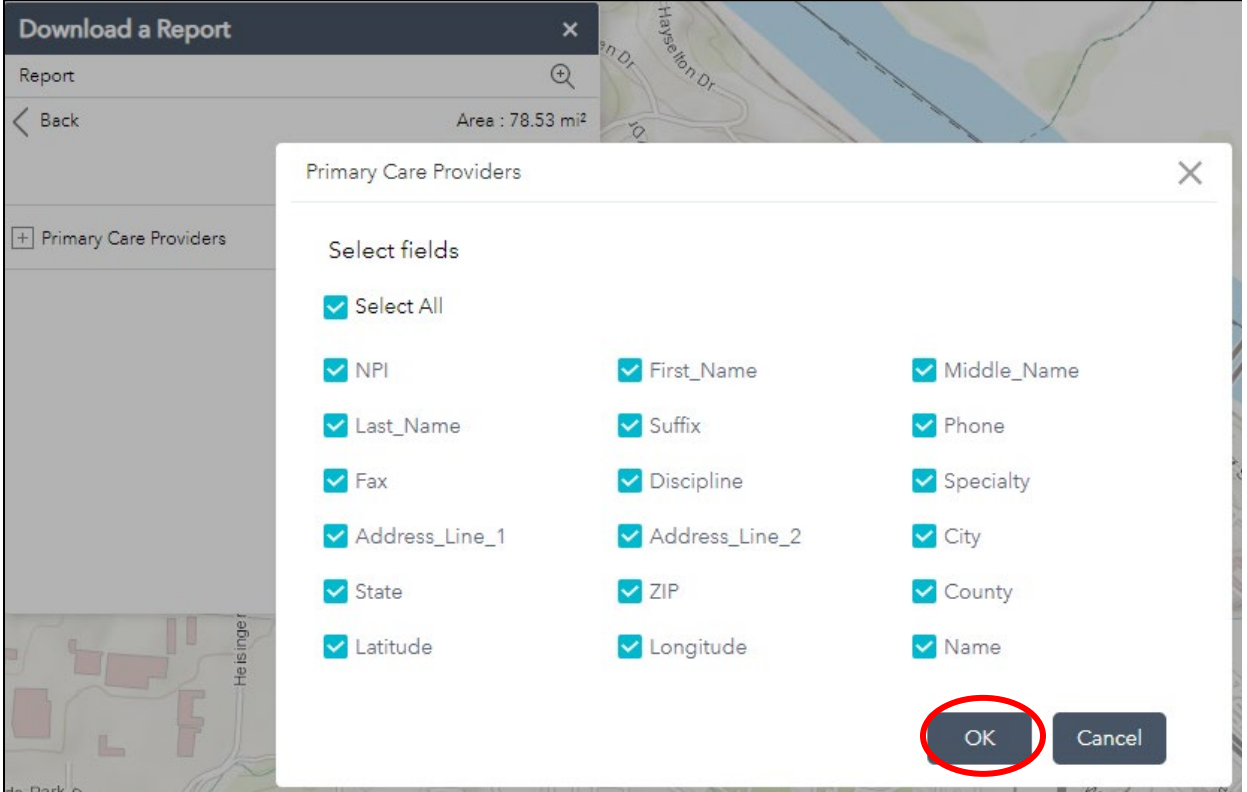

This will take you back to the Report screen where you can again download the report in a CSV format or print the report.

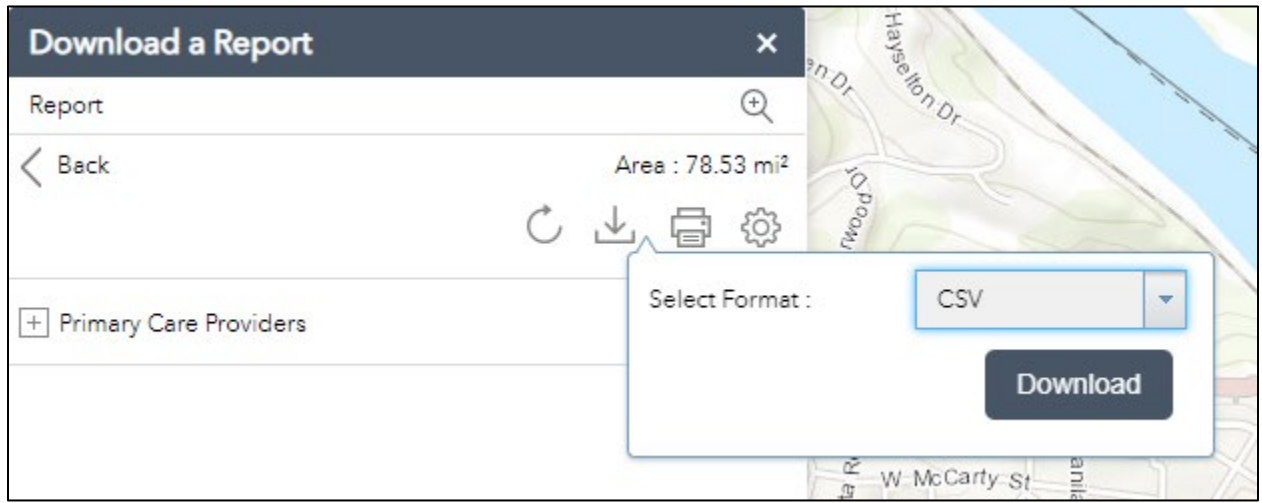

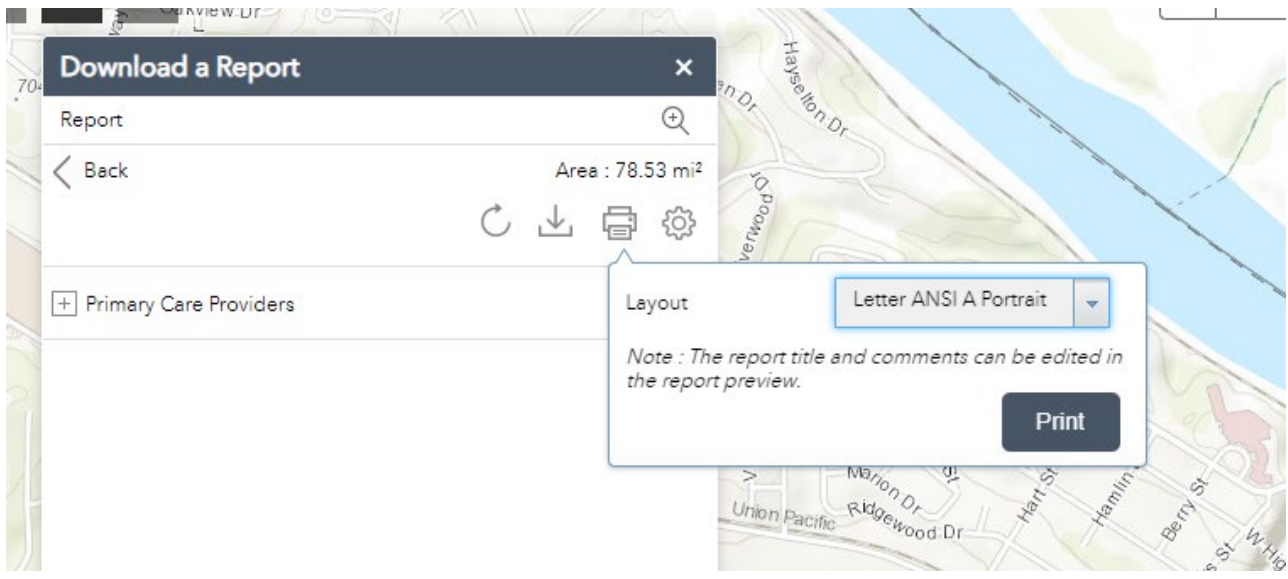

If you have any questions or need assistance please contact the Office of Rural Health and Primary Care via email at [ORHPCinfo@health.mo.gov](mailto:ORHPCinfo@health.mo.gov) or by phone at 573-751-6441.